# **Prise en main**

# **WAVELAB CAST**<br>For Podcast and Social Media Content Creation

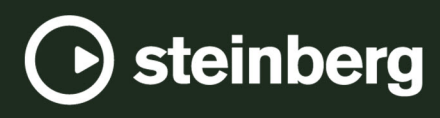

Équipe de documentation de Steinberg : Cristina Bachmann, Martina Becker, Heiko Bischoff, Lillie Harris, Christina Kaboth, Dennis Martinez, Insa Mingers, Matthias Obrecht, Sabine Pfeifer

Traduction : Ability InterBusiness Solutions (AIBS), Moon Chen, Jérémie Dal Santo, Rosa Freitag, GiEmme Solutions, Josep Llodra Grimalt, Vadim Kupriianov, Roland Münchow, Boris Rogowski, Sergey Tamarovsky

Le présent document a été conçu pour les personnes aveugles ou malvoyantes. En raison du grand nombre d'images qu'il contient et de leur complexité, veuillez noter qu'il n'a pas été possible d'intégrer de descriptions textuelles des images.

Les informations contenues dans ce document sont sujettes à modification sans préavis et n'engagent aucunement la responsabilité de Steinberg Media Technologies GmbH. Le logiciel décrit dans ce document fait l'objet d'un Accord de Licence et ne peut être copié sur un autre support sauf si cela est autorisé spécifiquement par l'Accord de Licence. Aucune partie de cette publication ne peut être copiée, reproduite ni même transmise ou enregistrée, sans la permission écrite préalable de Steinberg Media Technologies GmbH. Les détenteurs enregistrés de la licence du produit décrit ci-après sont autorisés à imprimer une copie du présent document pour leur usage personnel.

Tous les noms de produits et de sociétés sont des marques déposées ™ ou ® de leurs propriétaires respectifs. Pour de plus amples informations, rendez-vous sur le site www.steinberg.net/trademarks.

© Steinberg Media Technologies GmbH, 2023.

Tous droits réservés.

WaveLab Cast\_2\_fr-FR\_2023-07-20

# **Table des matières**

- **Introduction**
- **Présentation de l'interface utilisateur**

# **[6](#page-5-0) Votre premier projet de podcast**<br>**6 Configuration du système**

- Configuration du système
- Créer un montage audio à l'aide de l'Assistant de démarrage
- Enregistrer un montage audio
- Importer des fichiers audio
- Enregistrer dans WaveLab Cast<br>13 Écouter les pistes d'un podcast
- Écouter les pistes d'un podcast<br>13 Déplacer, dupliquer et supprim
- Déplacer, dupliquer et supprimer des clips<br>14 Appliquer des fondus aux clips d'un montai
- Appliquer des fondus aux clips d'un montage audio
- Rogner et scinder des clips
- Diminution automatique de la musique pendant le voice-over (« ducking »)
- Améliorer le son d'un podcast
- Exporter un podcast<br>19 Configurer la sonie d
- Configurer la sonie d'un podcast<br>19 Téléverser un podcast sur un sen
- Téléverser un podcast sur un service d'hébergement
- **Pour aller plus loin**
- **Index**

# <span id="page-3-0"></span>**Introduction**

Bienvenue ! Le présent guide de **Prise en main de WaveLab Cast** a été conçu pour vous aider à créer immédiatement votre premier podcast. Vous y découvrirez les fonctions les plus importantes de WaveLab Cast et les principales procédures à suivre.

Nous espérons qu'après avoir suivi ces instructions vous vous sentirez suffisamment en confiance pour produire vos propres contenus et découvrir par vous-même des fonctions plus poussées de WaveLab Cast.

Si vous avez besoin d'informations plus détaillées, vous pouvez consulter le Mode d'emploi de WaveLab Cast sur [steinberg.help.](https://steinberg.help/wavelab-manuals/wavelab-cast/)

Si vous avez besoin d'aide, n'hésitez pas à prendre contact avec notre équipe de support technique. Nos experts de WaveLab seront heureux de répondre à vos questions et de vous aider à résoudre vos problèmes.

# <span id="page-4-0"></span>**Présentation de l'interface utilisateur**

L'interface utilisateur de WaveLab Cast se découpe en plusieurs zones :

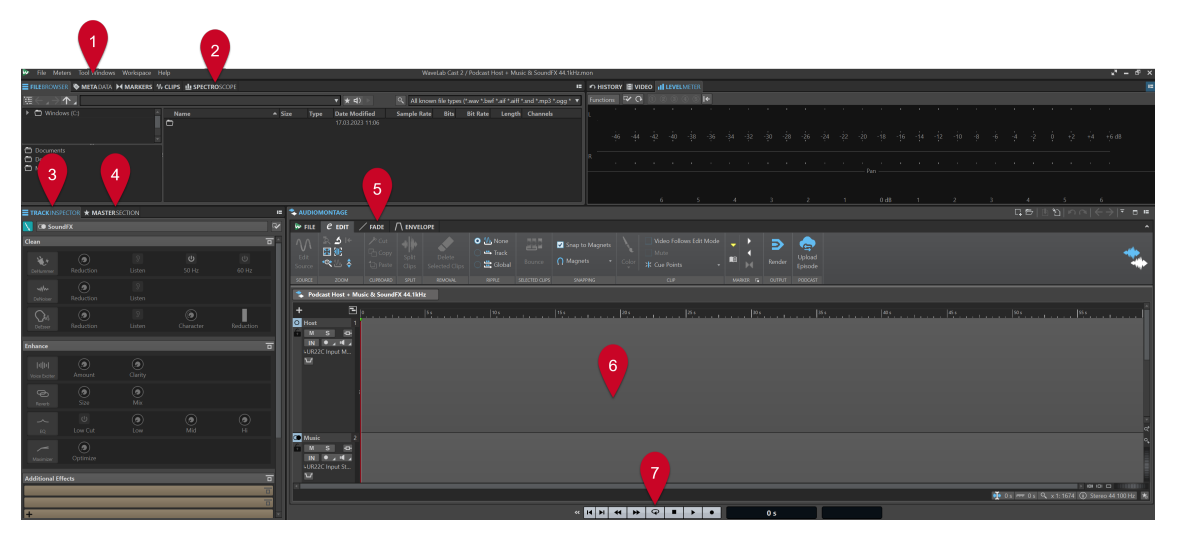

- **1 Barre de menu**
- **2 Fenêtre des outils/Barre d'onglets des vumètres**
- **3 Inspecteur de piste**
- **4 Section Maître**
- **5 Barre d'onglets de la zone d'édition**
- **6 Zone d'édition** (**Montage audio** ou **Éditeur audio**)
- **7 Barre de transport**

#### À NOTER

Si vous ne savez pas encore à quoi correspondent les noms et fonctions des éléments de l'interface utilisateur, ce n'est pas un problème à ce stade. Vous découvrirez dans les différentes sections de ce guide de **Prise en main** toutes les zones de l'espace de travail dont vous avez besoin pour mener à bien votre premier projet de podcast.

LIENS ASSOCIÉS

[Votre premier projet de podcast](#page-5-0) à la page 6 [Créer un montage audio à l'aide de l'Assistant de démarrage](#page-7-0) à la page 8 [Importer des fichiers audio](#page-9-0) à la page 10 [Enregistrer dans WaveLab Cast](#page-11-0) à la page 12 [Améliorer le son d'un podcast](#page-16-0) à la page 17

# <span id="page-5-0"></span>**Votre premier projet de podcast**

Pour vous montrer comment produire des podcasts dans WaveLab Cast, nous allons créer avec vous un podcast intégrant un hôte (probablement vous), de la musique et quelques effets sonores.

# **Configuration du système**

Avant de commencer à travailler sur un projet de podcast, il vous faut faire en sorte que WaveLab Cast accède à votre interface audio et à votre microphone (pour que vous puissiez enregistrer du contenu) ainsi qu'à vos enceintes ou à votre casque (pour que vous puissiez écouter vos fichiers audio).

# **Connexion des périphériques audio**

La première chose à faire pour configurer votre système pour un projet de podcast est de brancher vos périphériques audio sur votre ordinateur.

## CONDITION PRÉALABLE

Vous avez besoin des équipements suivants :

- Une interface audio, par exemple l'interface **Steinberg UR22C**
- Un microphone, par exemple le modèle **Steinberg ST-M01**
- Des enceintes ou un casque, par exemple le **Steinberg ST-H01**

#### IMPORTANT

Vérifiez que tous les équipements électroniques sont hors tension avant de les connecter.

## À NOTER

Les périphériques pris comme exemple pour les illustrations et les instructions sont l'interface audio **Steinberg UR22C**, le microphone **Steinberg ST-M01** et le casque **Steinberg ST-H01**. La procédure est aussi valable pour d'autres périphériques, mais il est possible qu'elle ne soit pas exactement la même. Reportez-vous aux modes d'emploi de ces périphériques pour en savoir plus sur leur installation et leur utilisation. Si vous avez besoin de plus amples informations sur la connexion et la configuration audio, reportez-vous au Mode d'emploi de WaveLab Cast sur [steinberg.help.](https://steinberg.help/wavelab-manuals/wavelab-cast/)

#### PROCÉDER AINSI

- **1.** Connectez l'interface audio **Steinberg UR22C** à votre ordinateur via la prise USB-C (**1**).
- **2.** Connectez votre micro **Steinberg ST-M01** (**Mic Line 1** (**3**) ou **Mic Line 2** (**4**)) à la prise XLR, puis placez le commutateur **+48 V** (**2**) sur la position **ON** à l'arrière de l'interface.

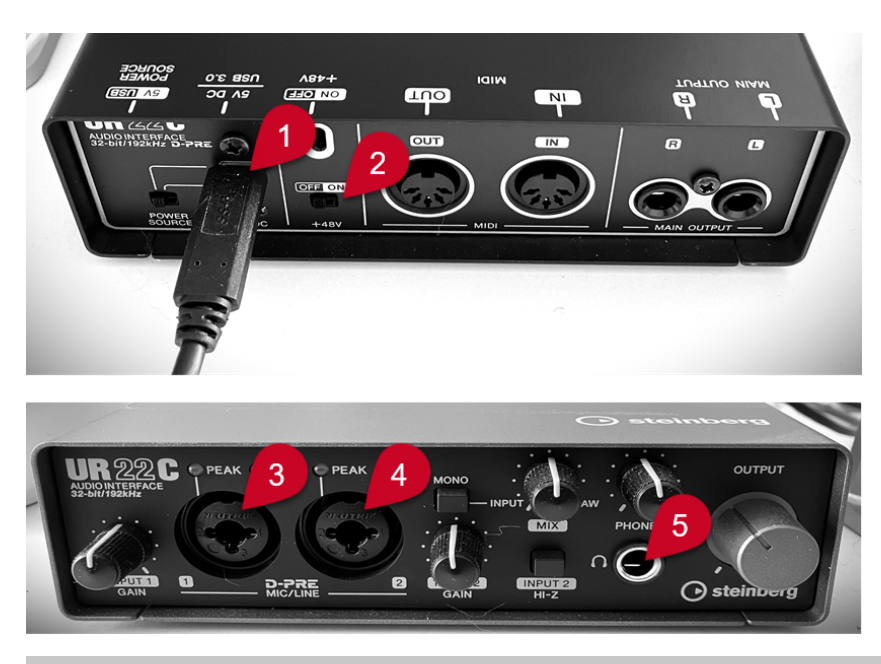

#### À NOTER

Si vous avez déjà enregistré l'intégralité des contenus vocaux de votre podcast dans un ou plusieurs fichiers audio, vous pouvez sauter cette étape.

**3.** Connectez votre casque **Steinberg ST-H01** (**5**).

LIENS ASSOCIÉS

Sélection des périphériques audio dans la fenêtre Assistant de démarrage à la page 7

# **Sélection des périphériques audio dans la fenêtre Assistant de démarrage**

Une fois vos périphériques audio connectés à l'ordinateur, vous pouvez indiquer à WaveLab Cast lesquels il doit utiliser en les sélectionnant dans la fenêtre **Assistant de démarrage**.

CONDITION PRÉALABLE

Vous avez branché vos périphériques audio sur votre ordinateur.

PROCÉDER AINSI

**1.** Démarrez WaveLab Cast.

La fenêtre **Assistant de démarrage** s'ouvre.

<span id="page-7-0"></span>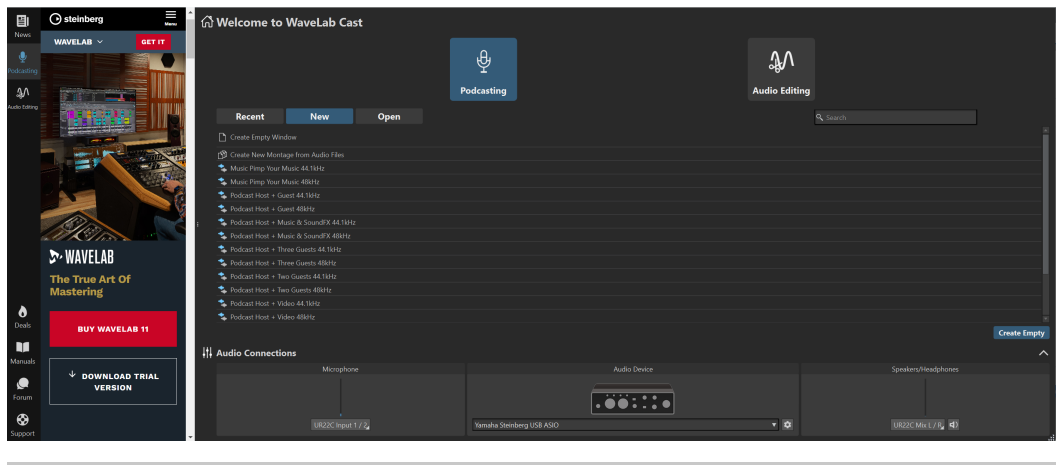

CONSEIL

Si vous aviez déjà démarré WaveLab Cast, vous pouvez ouvrir manuellement l'**Assistant de démarrage** en cliquant sur **Fichier** dans la barre de menu et en sélectionnant **Ouvrir l'assistant de démarrage**.

**2.** Sélectionnez vos périphériques audio dans le panneau **Connexions audio** qui se trouve en bas de la fenêtre **Assistant de démarrage** :

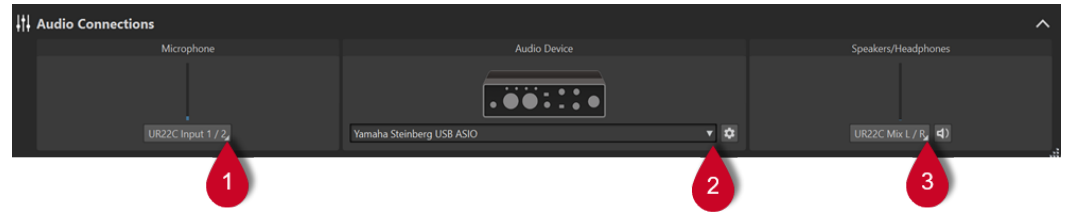

- **Microphone** : Permet de sélectionner le microphone dans le menu local (**1**).
- Périphérique audio : Permet de sélectionner l'interface audio dans le menu local (2). Le bouton de roue dentée  $\bullet$  vous permet d'accéder à une boîte de dialogue dans laquelle vous pouvez configurer votre interface.
- **Haut-parleurs/Casque** : Permet de sélectionner les enceintes ou le casque dans le menu local (**3**).

LIENS ASSOCIÉS [Connexion des périphériques audio](#page-5-0) à la page 6

# **Créer un montage audio à l'aide de l'Assistant de démarrage**

Le moyen le plus facile de commencer un podcast dans WaveLab Cast est de créer un montage audio à partir d'un modèle en utilisant l'**Assistant de démarrage**.

PROCÉDER AINSI

**1.** Lancez WaveLab Cast.

La fenêtre **Assistant de démarrage** s'ouvre.

<span id="page-8-0"></span>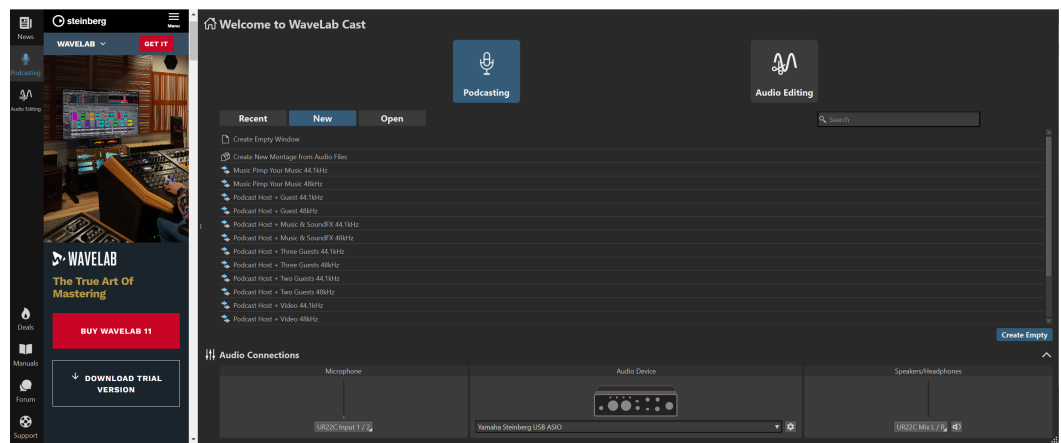

- **2.** Sélectionnez **Podcasting**.
- **3.** Cliquez sur **Nouveau**.
- **4.** Dans la liste qui se trouve sous le bouton **Nouveau**, sélectionnez **Podcast Host + Music & SoundFX 44.1 kHz**.

#### RÉSULTAT

La zone d'édition passe en mode **Montage audio**.

Trois pistes ont été créées :

- **1 Host**
- **2 Music**
- **3 SoundFX**

Leurs noms sont indiqués dans la partie gauche de la fenêtre **Montage audio**, qui est la zone de contrôle des pistes.

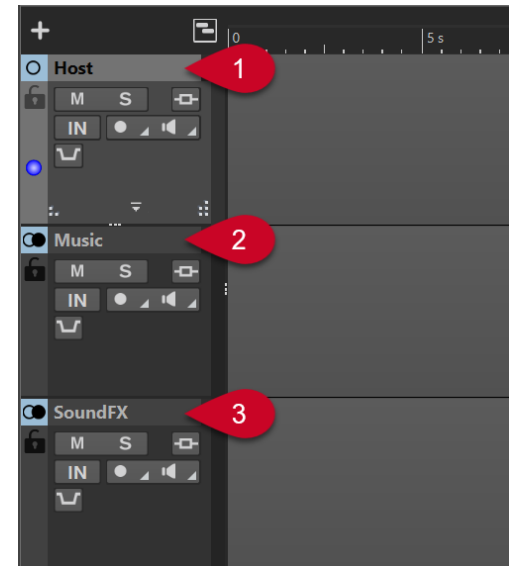

# **Enregistrer un montage audio**

Maintenant que vous avez créé un montage audio, vous pouvez l'enregistrer.

PROCÉDER AINSI

**1.** Sélectionnez l'onglet **Fichier**.

- <span id="page-9-0"></span>**2.** Cliquez sur **Sauver sous**.
- **3.** Saisissez un nom pour votre montage audio (par exemple, **Mon premier podcast**) dans le champ **Nom**.

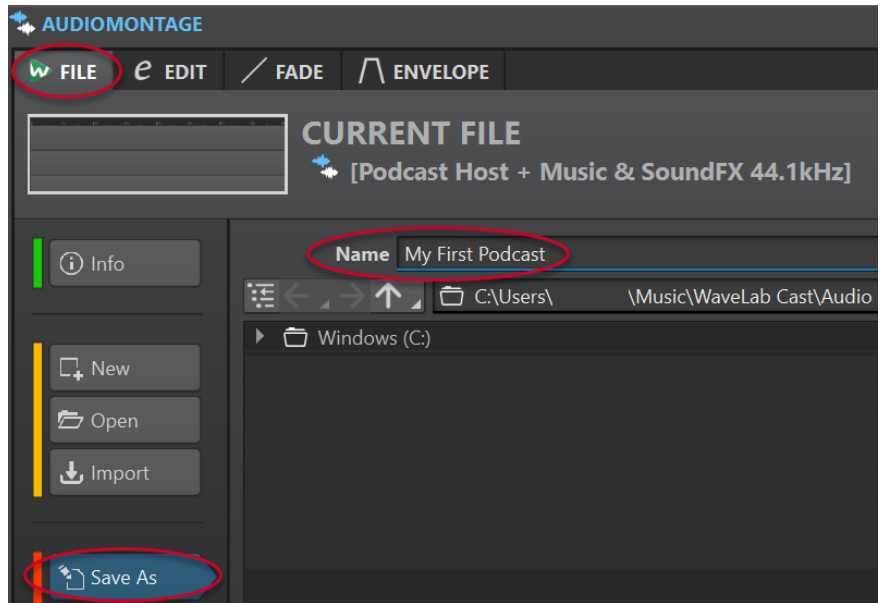

- **4.** Dans le coin inférieur droit, cliquez sur **Sauver**
- **5.** Pour revenir à votre projet, cliquez sur l'onglet **Éditer** qui se trouve à côté de l'onglet **Fichier**, en haut de la fenêtre **Montage audio**.

```
EXEMPLE
Enregistrer un montage audio
```
<https://www.youtube.com/embed/klVNScmkyUc>

# **Importer des fichiers audio**

Il suffit de quelques étapes pour ajouter les différents fichiers audio d'un podcast à un montage audio et les disposer sur les pistes correspondantes.

#### CONDITION PRÉALABLE

Vous avez enregistré de la musique, des effets sonores et des voix (dans notre cas, la voix de l'hôte) dans des fichiers audio séparés.

#### À NOTER

- Pour connaître les formats de fichiers pris en charge, veuillez consulter le Mode d'emploi de WaveLab Cast.
- Si vous souhaitez enregistrer votre voice-over directement dans WaveLab Cast, référez-vous à la section **Enregistrer dans WaveLab Cast**.

#### PROCÉDER AINSI

- **1.** Pour importer du contenu vocal, procédez de l'une des manières suivantes :
	- Faites un clic droit dans la zone grise vide (**1**) de la piste **Host** et sélectionnez **Insérer Fichiers audio** (**2**). Cliquez sur **Parcourir** (**3**) pour accéder aux fichiers.

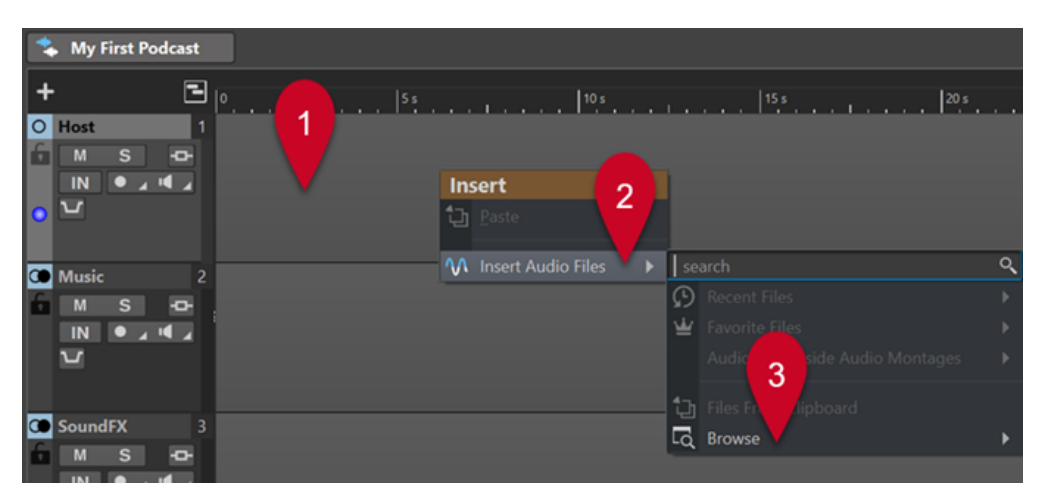

- Faites glisser vos fichiers audio de voix dans la zone grise vide de la piste **Host**.
- Dans la barre de menus qui se trouve en haut de l'espace de travail, sélectionnez **Fenêtres outils** > **Navigateur de fichiers**. Dans la fenêtre du **Navigateur de fichiers**, accédez à vos fichiers audio et faites-les glisser dans la zone grise vide de la piste **Host**.
- **2.** Pour importer de la musique, procédez de l'une des manières suivantes :
	- Faites un clic droit dans la zone grise vide de la piste **Music** et sélectionnez **Insérer Fichiers audio**. Cliquez sur **Parcourir** pour accéder aux fichiers.
	- Faites glisser les fichiers audio qui contiennent votre musique dans la zone grise vide de la piste **Music**.
	- Dans la barre de menus qui se trouve en haut de l'espace de travail, sélectionnez **Fenêtres outils** > **Navigateur de fichiers**. Dans la fenêtre du **Navigateur de fichiers**, accédez à vos fichiers audio et faites-les glisser dans la zone grise vide de la piste **Music**.
- **3.** Pour importer des effets sonores, procédez de l'une des manières suivantes :
	- Faites un clic droit dans la zone grise vide de la piste **SoundFX** et sélectionnez **Insérer Fichiers audio**. Cliquez sur **Parcourir** pour accéder aux fichiers.
	- Faites glisser les fichiers audio de vos effets sonores dans la zone grise vide de la piste **SoundFX**.
	- Dans la barre de menus qui se trouve en haut de l'espace de travail, sélectionnez **Fenêtres outils** > **Navigateur de fichiers**. Dans la fenêtre du **Navigateur de fichiers**, accédez à vos fichiers audio et faites-les glisser dans la zone grise vide de la piste **SoundFX**.

#### À NOTER

Les fichiers audio que contiennent les montages audio sont considérés comme des « clips » dans WaveLab Cast. Les modifications apportées aux clips dans les montages audio sont non destructives, ce qui veut dire qu'elles n'affectent en rien les fichiers audio d'origine.

LIENS ASSOCIÉS [Enregistrer dans WaveLab Cast](#page-11-0) à la page 12

# <span id="page-11-0"></span>**Enregistrer dans WaveLab Cast**

Vous pouvez enregistrer directement dans WaveLab Cast l'essentiel de vos contenus et de vos voice-overs, c'est-à-dire votre propre voix et celles de vos hôtes ou invités.

CONDITION PRÉALABLE

Votre microphone et votre casque ont été correctement configurés. Voir **Configuration du système**.

PROCÉDER AINSI

**1.** Ajoutez une nouvelle piste à votre montage audio en cliquant sur  $\pm$  en haut de la zone de contrôle des pistes, du côté gauche de la fenêtre **Montage audio**.

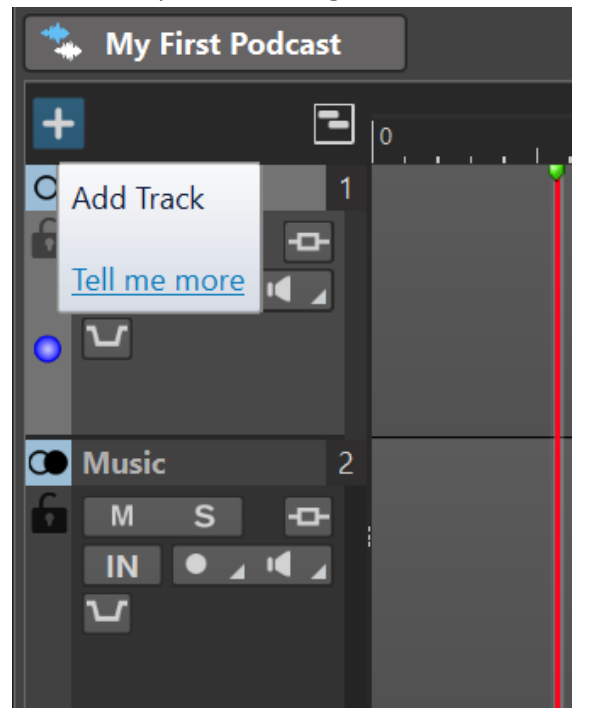

- **2.** Sélectionnez l'un des types de pistes suivants :
	- **Piste mono**
	- **Piste stéréo**
	- **Piste vidéo**

#### À NOTER

Le type par défaut des pistes de voix, par exemple celui de la piste **Host**, est **Mono**. L'icône mono  $\bigcirc$ , à gauche du nom **Host** indique qu'il s'agit d'une piste en mono. L'icône stéréo  $\bigcirc$ , qui figure à côté des noms des pistes **Music** et **SoundFX**, indique que ces pistes sont en stéréo.

- **3.** Pour renommer la piste, double-cliquez sur son nom et saisissez un nouveau nom dans le champ **Nom de la piste**. Cliquez sur **OK**.
- **4.** Cliquez sur le bouton **Record** dans la zone de contrôle de la nouvelle piste.
- **5.** Sélectionnez votre microphone dans la liste **Entrée audio**.
- **6.** Cliquez à nouveau sur le bouton **Record** .

L'icône se met à clignoter et alterne entre les états **Enregistrement** et **Pause**.

- <span id="page-12-0"></span>**7.** Mettez votre casque et activez la fonction **Monitor d** dans la zone de contrôle des pistes.
- 8. Cliquez sur **Enregistrer** · dans la barre de transport qui se trouve en bas de l'espace de travail, puis commencez à parler.
- **9.** Pour arrêter ou interrompre l'enregistrement, cliquez sur **Stop** dans la barre de transport.
- **10.** Pour reprendre l'enregistrement, cliquez à nouveau sur **Enregistrer** · dans la barre de transport.

#### RÉSULTAT

Vous avez créé un nouveau clip qui contient votre enregistrement audio sur la piste.

LIENS ASSOCIÉS [Configuration du système](#page-5-0) à la page 6

# **Écouter les pistes d'un podcast**

Vous pouvez écouter ensemble ou séparément les pistes de votre podcast.

CONDITION PRÉALABLE

Vous avez configuré votre casque ou vos enceintes.

#### PROCÉDER AINSI

- **1.** Pour lancer la lecture, cliquez sur Lecture  $\blacktriangleright$  dans la barre de transport qui se trouve en bas de l'espace de travail.
- **2.** Dans la zone de contrôle d'une piste, procédez de l'une des manières suivantes :
	- Pour rendre une piste muette, cliquez sur **Muet M**. Le bouton devient jaune.
	- Pour écouter une piste en solo, c'est-à-dire n'écouter que cette piste sans les autres, cliquez sur **Solo** S. Le bouton devient rouge.
	- Pour écouter plusieurs pistes, faites un **Ctrl/Cmd** -clic sur les boutons **Solo** de ces pistes.
	- Si vous souhaitez faire en sorte qu'une piste reste audible en permanence, même quand le bouton solo d'une autre piste est activé, activez la fonction Solo inactif pour cette piste. Pour ce faire, maintenez enfoncées les touches **Ctrl/Cmd** et **Alt/Opt** et cliquez sur **Solo**. Pour désactiver le mode Solo inactif, cliquez à nouveau sur **Solo**.

# **Déplacer, dupliquer et supprimer des clips**

Dans WaveLab Cast, vous pouvez facilement déplacer, copier et supprimer les clips d'un montage audio.

#### POSSIBILITÉS

Pour déplacer un clip, survolez sa partie inférieure avec le pointeur de la souris. Quand une icône en forme de croix fléchée + apparaît en bas à droite du pointeur, cliquez sur le clip et faites-le glisser à l'endroit souhaité dans le montage audio.

CONSEIL

Si vous vous apercevez que des clips se déplacent en groupe, activez l'onglet **Éditer**, sélectionnez **Aucun** dans le panneau **Répercussion**. Cela devrait vous permettre de déplacer les clips individuellement.

- <span id="page-13-0"></span>● Pour dupliquer un clip, survolez sa partie supérieure avec le pointeur de la souris. Quand une icône représentant deux rectangles superposés  $\square$  apparaît en bas à droite du pointeur, cliquez sur le clip, faites-le glisser à l'endroit où vous souhaitez en créer une copie sur la piste, puis relâchez le bouton de la souris.
- Pour supprimer un clip, sélectionnez-le, faites un clic droit dessus et sélectionnez **Supprimer le clip sélectionné**. Si l'onglet **Éditer** est activé, vous pouvez également sélectionner le clip, puis cliquer sur **Supprimer le clip sélectionné** dans le panneau **Suppression**.

#### À NOTER

L'objectif premier de ce guide de **Prise en main de WaveLab Cast** est de vous montrer comment utiliser les principales fonctions du logiciel pour produire votre premier podcast. Pour découvrir les fonctions plus avancées de WaveLab Cast, consultez le Mode d'emploi de WaveLab Cast. Vous pourrez y trouver des informations détaillées, des instructions et des conseils d'utilisation.

#### EXEMPLE

#### **Déplacer des clips**

<https://www.youtube.com/embed/Q4hCQjuOjQo>

EXEMPLE

## **Dupliquer des clips**

[https://www.youtube.com/embed/\\_mZSVu4GGQY](https://www.youtube.com/embed/_mZSVu4GGQY)

EXEMPLE

**Supprimer des clips**

<https://www.youtube.com/embed/txDHc6yeQDQ>

# **Appliquer des fondus aux clips d'un montage audio**

Il est possible d'appliquer des fondus d'entrée, des fondus de sortie et des fondus enchaînés à des clips.

POSSIBILITÉS

- Pour créer un fondu enchaîné entre des clips, faites-les se chevaucher au moins en partie sur l'axe temporel, soit sur une même piste, soit sur des pistes différentes.
- Pour créer un fondu d'entrée, cliquez sur le point qui se trouve au centre de la bordure gauche du clip et faites-le glisser vers la droite.
- Pour créer un fondu de sortie, cliquez sur le point qui se trouve au centre de la bordure droite du clip et faites-le glisser vers la gauche.

#### EXEMPLE **Fondu**

<span id="page-14-0"></span>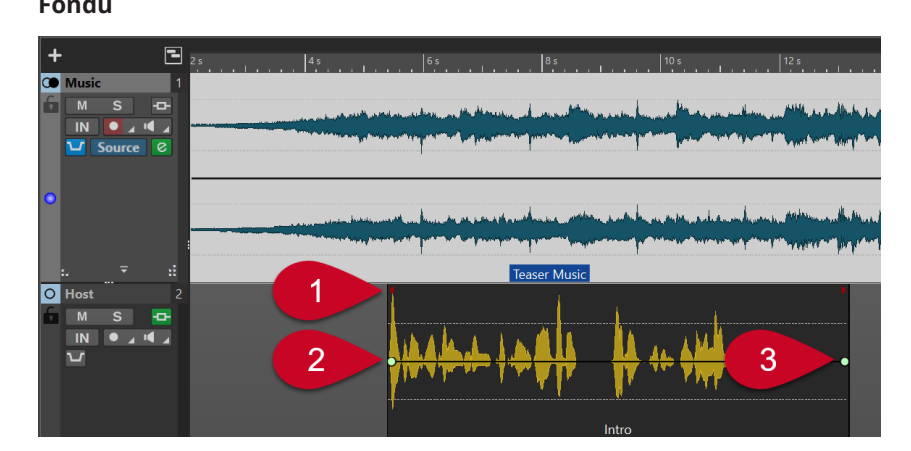

Dans notre exemple, les clips de la piste de musique (**Teaser Music**) et de la piste **Host**  (**Intro**) sont concomitants sur l'axe horizontal, qui correspond à l'axe temporel (**1**). La musique commence d'abord et le voice-over arrive un peu plus tard, pendant que la musique se poursuit.

Pour créer un fondu d'entrée au début du clip **Intro**, cliquez sur le point (**2**) qui se trouve au centre de la bordure gauche et faites-le glisser vers la droite.

Pour créer un fondu de sortie à la fin du clip **Intro**, cliquez sur le point (3) qui se trouve au centre de la bordure droite et faites-le glisser vers la gauche.

# EXEMPLE

**Fondu d'entrée**

<https://www.youtube.com/embed/fns21qk0oSY>

## EXEMPLE

## **Fondu de sortie**

<https://www.youtube.com/embed/wyoimYF4c0g>

# **Rogner et scinder des clips**

Dans WaveLab Cast, vous pouvez rogner les clips d'un montage audio et les scinder en segments audio plus courts.

#### POSSIBILITÉS

- Pour rogner un clip, survolez sa bordure gauche ou droite avec le pointeur de la souris. Quand l'icône de **Rognage** «De apparaît, cliquez sur la bordure du clip et faites-la glisser vers la gauche ou la droite, puis relâchez le bouton de la souris quand la longueur vous convient.
- Pour scinder un clip, cliquez sur la position à laquelle vous souhaitez le scinder. Le curseur d'édition (la ligne rouge verticale qui clignote) se cale sur cette position. Procédez de l'une des manières suivantes :
	- Faites un clic droit dans le clip et sélectionnez **Scinder au curseur**.
	- Survolez le curseur d'édition dans la moitié supérieure du clip. Quand une icône en forme de ciseaux  $\mathbb X$  apparaît, double-cliquez pour scinder le clip.
	- Sélectionnez l'onglet **Éditer** et sélectionnez **Scinder les clips** dans le panneau **Découper**.

## EXEMPLE

#### **Rogner des clips**

<https://www.youtube.com/embed/QAmUijdVLYI>

#### EXEMPLE **Scinder des clips**

<https://www.youtube.com/embed/ITT-XUG7WE4>

# <span id="page-15-0"></span>**Diminution automatique de la musique pendant le voiceover (« ducking »)**

La fonction « ducking » permet de faire en sorte que la musique soit automatiquement atténuée quand une personne parle pendant un podcast, afin qu'on entende mieux la voix que la musique.

CONDITION PRÉALABLE

- Votre montage audio contient une piste de musique (**Music**) et une piste de voix (la piste **Host**, par exemple).
- Vous avez disposé les clips de voix et de musique en parallèle sur les pistes, de manière à ce qu'ils soient lus simultanément quand vous lisez le montage audio.

#### PROCÉDER AINSI

**1.** Dans la zone de contrôle de la piste **Music**, cliquez sur le bouton **Ducker On/Off** (**1**). Le bouton devient bleu, ce qui indique que la fonction est activée.

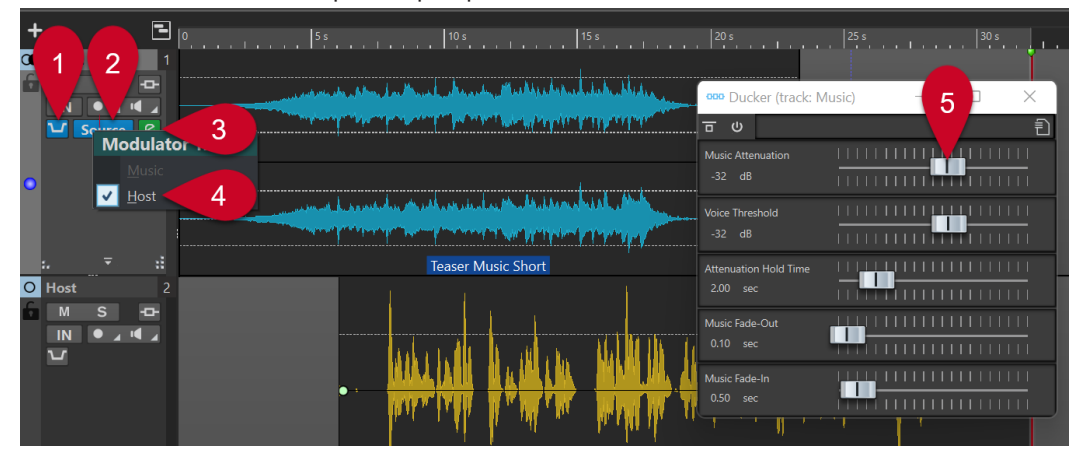

- **2.** Cliquez sur **Source** (**2**), à droite du bouton **Ducker On/Off** (**1**).
- **3.** Sélectionnez une **Piste modulatrice**, celle qui sera mise en avant. Dans notre exemple, il s'agit de la piste **Host** (**4** ou n'importe quelle autre piste de voix ajoutée au montage audio).
- **4.** Lisez le passage et assurez-vous de bien entendre à la fois la musique et la voix, cette dernière devant mieux ressortir.
- **5.** Facultatif : Pour régler le niveau de ducking, cliquez sur l'icône **Réglages du ducker** (**3**), à droite du bouton **Source** (**2**). Dans la boîte de dialogue qui s'ouvre, vous pouvez, au choix :
	- Augmenter le volume de la musique en déplaçant le curseur **Music Attenuation** (**5**) vers la droite.
	- Diminuer le volume de la musique en déplaçant le curseur **Music Attenuation** (**5**) vers la gauche.

# EXEMPLE **Ducking**

[https://www.youtube.com/embed/Jy7AGZjah\\_w](https://www.youtube.com/embed/Jy7AGZjah_w)

# <span id="page-16-0"></span>**Améliorer le son d'un podcast**

La section **Inspecteur de piste** de WaveLab Cast vous donne accès à plusieurs effets qui permettent d'optimiser le son d'un podcast et d'améliorer le confort d'écoute pour les auditeurs.

#### PROCÉDER AINSI

- **1.** Sélectionnez une piste en cliquant dessus dans la zone de contrôle des pistes.
- **2.** Activez un effet dans l'une des sections suivantes de l'**Inspecteur de piste** :
	- **Nettoyage**
	- **Amélioration**
- **3.** Réglez les paramètres de l'effet.

LIENS ASSOCIÉS Effets des sections Nettoyage et Amélioration à la page 17

# **Effets des sections Nettoyage et Amélioration**

## **Section Nettoyage**

La section **Nettoyage** intègre des fonctions simples d'emploi qui vous aideront à réduire, voire à supprimer, les sons indésirables sur vos enregistrements.

Vous avez le choix entre les effets suivants :

#### **DeHummer**

Permet de supprimer les grésillements et les bruits de fond constants d'un enregistrement.

#### **DeNoiser**

Permet de réduire, voire de supprimer, des sons ambiants tels que le bruit d'un système de climatisation pendant une interview, par exemple.

#### **DeEsser**

Permet de réduire les sons sibilants trop forts (les « s », par exemple).

#### CONSEIL

Cliquez sur **Listen** pour écouter exclusivement les parties éliminées.

## **Section Amélioration**

La section **Amélioration** intègre des fonctions simples d'emploi qui vous aideront à optimiser la clarté de vos enregistrements de voix, ceux-ci étant généralement l'élément le plus important d'un podcast.

Vous avez le choix entre les effets suivants :

#### **Voice Exciter**

Permet d'augmenter la dynamique des voix afin de leur conférer plus d'impact. Vous pouvez régler le niveau (**Amount**) de l'effet appliqué et la clarté (**Clarity**) que vous souhaitez obtenir.

#### <span id="page-17-0"></span>**Reverb**

Permet de définir le contexte spatial des voix, et par exemple de donner l'impression que la personne qui parle se trouve dans une petite pièce, proche de l'auditoire, ou au contraire dans une grande salle de théâtre, par exemple. Vous pouvez configurer la taille de l'endroit (**Size**) et le mixage entre le signal avec et sans effet (**Mix**).

#### **EQ**

Permet d'augmenter ou de réduire le niveau des fréquences graves (**Low**), moyennes (**Mid**) et aiguës (**Hi**). Le filtre **Low Cut** permet de réduire les fréquences graves afin de gagner en clarté.

#### CONSEIL

Pour les enregistrements de voix, il est recommandé d'activer le filtre **Low Cut**.

#### **Maximizer**

Ce plug-in associe un compresseur et un limiteur qui vous permettront de donner plus de corps à vos voix.

```
LIENS ASSOCIÉS
```
[Améliorer le son d'un podcast](#page-16-0) à la page 17

# **Exporter un podcast**

Pour pouvoir publier un podcast, il vous faut définir son format de sortie et procéder à son rendu. Le montage audio est alors converti en un fichier audio que vous pouvez téléverser sur un service d'hébergement de podcasts.

PROCÉDER AINSI

- **1.** Après avoir ouvert le montage audio du podcast, dans le panneau **Sortie**, cliquez sur **Rendre**.
- **2.** Assurez-vous que l'option **Tout le montage** est bien sélectionnée dans la zone **Source**, puis configurez votre podcast en tant que sortie - si WaveLab Cast ne l'a pas déjà fait automatiquement.
- **3.** À droite du champ de saisie **Format**, cliquez sur **Préréglages et** et sélectionnez un format parmi les **Préréglages d'usine**.

#### À NOTER

Il est recommandé de choisir au moins **Wav 24 bit**. Le service d'hébergement compressera probablement les données lors de la publication mais avant d'archiver le fichier de votre podcast, vous avez tout intérêt à en enregistrer une version non compressée en haute définition, au cas où vous souhaiteriez le réutiliser ou le modifier ultérieurement.

**4.** Cliquez sur **Démarrer**.

# <span id="page-18-0"></span>**Configurer la sonie d'un podcast**

Comme la plupart des services d'hébergement exigent que les podcasts répondent à des normes de sonie spécifiques, il est recommandé de configurer la sonie des fichiers audio de rendu des podcasts.

PROCÉDER AINSI

- **1.** Ouvrez le fichier audio de rendu de votre podcast dans l'**Éditeur audio**.
- **2.** Cliquez sur **Sonie** (**1**) dans le panneau **Niveau** pour ouvrir la boîte de dialogue **Normaliseur de sonie** (**2**). Pour les besoins de notre projet **Prise en main**, dans le champ **Sonie à atteindre**, saisissez **- 16 LUFS**. Réglez le **Niveau de crête maximum** sur **-1 dB** et cliquez sur **Appliquer**.

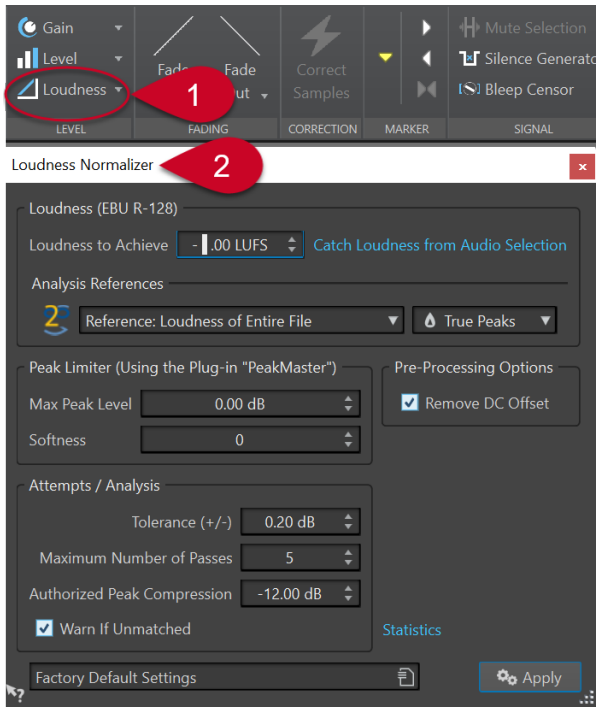

#### À NOTER

Vous pouvez également cliquer sur la flèche descendante qui se trouve à droite du bouton **Sonie** et sélectionner l'un des préréglages adaptés à différents services d'hébergement.

# **Téléverser un podcast sur un service d'hébergement**

#### PROCÉDER AINSI

- **1.** Après avoir ouvert le fichier audio de rendu, cliquez sur **Envoyer l'épisode** dans le panneau **Podcast**. Plusieurs services d'hébergement vous sont alors proposés.
- **2.** Sélectionnez un service d'hébergement.
- **3.** Cliquez sur **Autoriser** afin d'ouvrir le navigateur.
- **4.** Connectez-vous à votre compte utilisateur sur le service d'hébergement.
- **5.** Cliquez sur **Téléversement**.

# À NOTER

Pour le téléversement de votre podcast, WaveLab Cast crée un fichier .mp3 à partir de votre fichier wav 24 bits. C'est ce fichier .mp3 qui est téléversé.

# <span id="page-20-0"></span>**Pour aller plus loin**

Vous avez maintenant créé votre premier podcast. Nous espérons que le résultat correspond à vos attentes et que vous avez trouvé WaveLab Cast agréable à utiliser.

L'objectif premier de ce guide de **Prise en main de WaveLab Cast** était de vous montrer comment créer un premier podcast en utilisant les fonctions de base du logiciel.

Si vous souhaitez découvrir des fonctions plus avancées de WaveLab Cast, consultez le Mode d'emploi de WaveLab Cast sur [steinberg.help](https://steinberg.help/). Vous pourrez y trouver des informations détaillées, des instructions et des conseils d'utilisation.

Par ailleurs, n'hésitez pas à suivre la [Chaîne Youtube consacrée à Steinberg WaveLab](https://www.youtube.com/channel/UCazCAASi-IXr91x6uCUJA9g), sur laquelle nos experts partagent leurs connaissances et leur expérience sur le logiciel. Nos didacticiels vidéo s'adressent à des utilisateurs de différents niveaux, du débutant au professionnel du mastering, et couvrent aussi bien WaveLab Cast que d'autres variantes du logiciel, telles que WaveLab Elements ou WaveLab Pro.

Pour échanger des idées avec d'autres utilisateurs de WaveLab ou leur poser des questions, rendez-vous sur les forums de discussion consacrés à WaveLab sur le site steinberg.net.

Nous accordons la plus grande importance aux avis et questions de nos utilisateurs, alors n'hésitez surtout pas à nous contacter !

Nous espérons que vos podcasts réuniront une audience vaste et fidèle.

L'équipe de WaveLab Cast

# <span id="page-21-0"></span>**Index**

# **A**

Accompagnement musical [16](#page-15-0) Agencement de l'espace de travail Inspecteur de piste [5](#page-4-0) Ajouter Effets [17](#page-16-0) Appliquer des fondus à des clips [14](#page-13-0) Assistant de démarrage Montage audio [8](#page-7-0) Atténuer [16](#page-15-0) Audio Nettoyer [17](#page-16-0)

# **B**

Barre de menu [5](#page-4-0) Barre de transport [5,](#page-4-0) [13](#page-12-0) Bruit Supprimer [17](#page-16-0)

# **C**

Clips Copier [13](#page-12-0) Découper [15](#page-14-0) Déplacer [13](#page-12-0) Diviser [15](#page-14-0) Dupliquer [13](#page-12-0) Fondu [14](#page-13-0) Rogner [15](#page-14-0) Supprimer [13](#page-12-0) Configuration [6](#page-5-0) Connexions [6](#page-5-0) Connexion Casque [6](#page-5-0) Interface audio [6](#page-5-0) Microphone [6](#page-5-0) Connexions audio [6](#page-5-0) Copier des clips [13](#page-12-0)

# **D**

DeEsser [17](#page-16-0) DeHummer [17](#page-16-0) DeNoiser [17](#page-16-0) Déplacer des clips [13](#page-12-0) Diminuer automatiquement la musique [16](#page-15-0) Dupliquer des clips [13](#page-12-0)

# **E**

Écouter en solo [13](#page-12-0) Éditer des clips [15](#page-14-0)

Effets [17](#page-16-0) DeEsser [17](#page-16-0) DeHummer [17](#page-16-0) DeNoiser [17](#page-16-0) EQ [17](#page-16-0) Maximizer [17](#page-16-0) Reverb [17](#page-16-0) Voice Exciter [17](#page-16-0) Enregistrer [12](#page-11-0) EQ [17](#page-16-0) Espace de travail [5](#page-4-0) Exporter [18](#page-17-0)

# **F**

Fenêtres outils [5](#page-4-0) Fichiers audio Importer [10](#page-9-0) Fondu Fondu d'entrée [14](#page-13-0) Fondu de sortie [14](#page-13-0) Fondus enchaînés [14](#page-13-0) Fondus d'entrée [14](#page-13-0) Fondus de sortie [14](#page-13-0) Fondus enchaînés [14](#page-13-0) Format [18](#page-17-0)

# **I**

Importer Effets sonores [10](#page-9-0) Fichiers audio [10](#page-9-0) Musique [10](#page-9-0) Voice-overs [10](#page-9-0) Inspecteur de piste [5](#page-4-0), [17](#page-16-0) Interface utilisateur [5](#page-4-0) Introduction [4](#page-3-0)

# **L**

Lire [13](#page-12-0) LUFS [19](#page-18-0)

# **M**

Matériel [6](#page-5-0) Matériel audio [6](#page-5-0) Maximizer [17](#page-16-0) Microphone [12](#page-11-0) Monitoring [13](#page-12-0) Montage audio Création [8](#page-7-0) Enregistrer [9](#page-8-0), [12](#page-11-0) Musique Atténuer [16](#page-15-0) Fond [16](#page-15-0) Musique de fond [16](#page-15-0)

# **P**

Pistes [12](#page-11-0) Écouter en solo [13](#page-12-0) Rendre muet [13](#page-12-0) Préparatifs [6](#page-5-0) Publier [19](#page-18-0)

# **R**

Rendre muet [13](#page-12-0) Ressources [21](#page-20-0) Reverb [17](#page-16-0) Rogner des clips [15](#page-14-0)

# **S**

Scinder des clips [15](#page-14-0) Section d'amélioration [17](#page-16-0) Section de nettoyage [17](#page-16-0) Section Maître [5](#page-4-0) Services d'hébergement [19](#page-18-0) Téléverser [19](#page-18-0) Sonie [19](#page-18-0) Sortie [18](#page-17-0) Supprimer des clips [13](#page-12-0)

# **T**

Téléverser [19](#page-18-0)

# **V**

Voice Exciter [17](#page-16-0) Voice-over Enregistrer [12](#page-11-0) Premier plan [16](#page-15-0) Vumètres [5](#page-4-0)

# **Z**

Zone d'édition [5](#page-4-0)